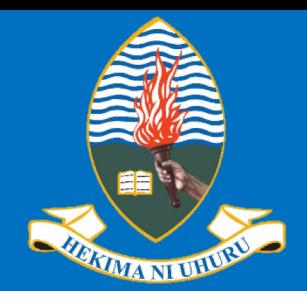

**College of ICT**

# University of Dar es Salaam

### **Training of Postgraduate Instructors on Technology Enhanced Teaching and Supervision**

### **Zoom Video/Audio Conferencing Platform**

17th June, 2020

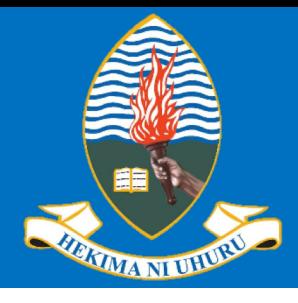

### **Outline**

- q What is Zoom Video/Audo Conferencing?  $\Box$  How to install Zoom
- $\Box$  How to Join a Zoom meeting
- $\Box$  How to participate in a Zoom meeting
- $\Box$  How to schedule and manage Zoom meeting

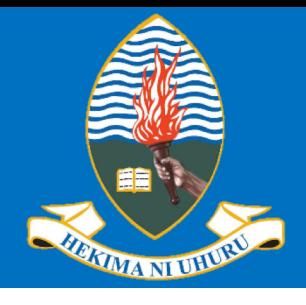

### **What is Zoom?**

 $\square$  Is a web conferencing platform  $\Box$  Commonly used for audio and/or video conferencing. □ Designed for one-on-one or group calls Q Can be used on desktop/laptop/mobile devices

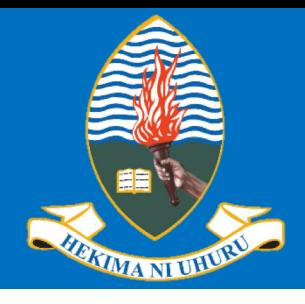

### **How to install Zoom**

q Go to <https://zoom.us/download> □ From the Download Center, click on the Download button under "Zoom Client For Meetings".

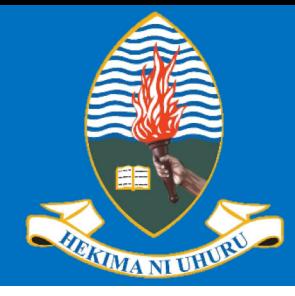

**CONTACT SALES** 

**JOIN A MEETING** HOST A MEETING  $\star$ **SIGN IN** 

#### **Download Center**

#### Download for IT Admin -

**Zoom Client for Meetings** 

The web browser client will download automatically when you start or join your first Zoom meeting, and is also available for manual download here.

**Download** 

Version 5.1.0 (27838.0614)

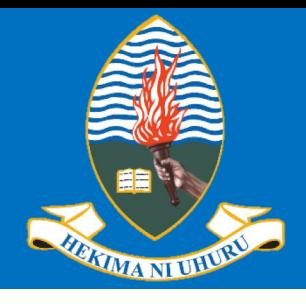

### **How to install Zoom**

 $\Box$  You can install the Zoom Client for Meeting application  $\Box$  You can sign-up (i.e. create a free account

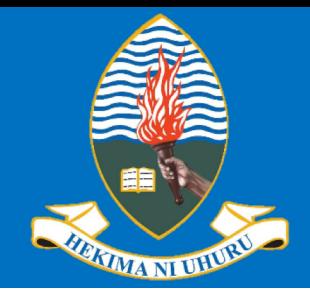

### **How to install Zoom**

 $\Box$  For Zoom Client run the downloaded file  $\Box$  A Zoom icon will be added to your applications

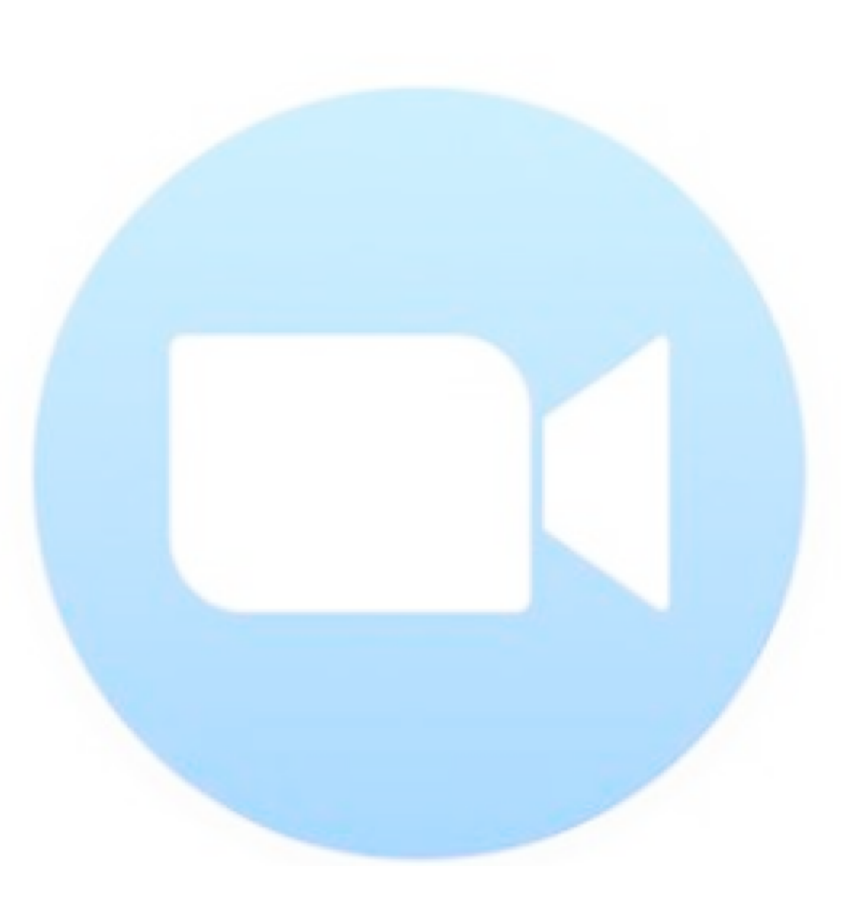

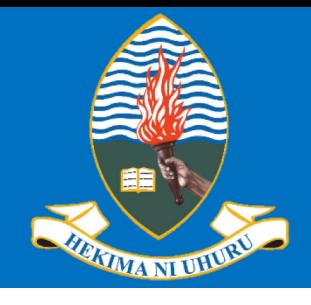

**College of ICT**

# University of Dar es Salaam

### **How to install Zoom**

 $\Box$  You can also sign-up for free Zoom Account  $\Box$  With the Zoom account you will be able to schedule meetings

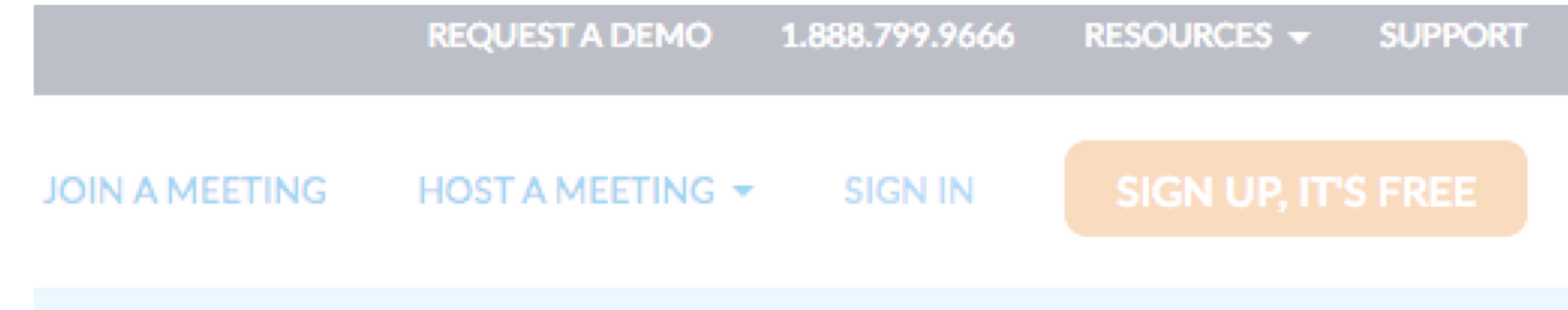

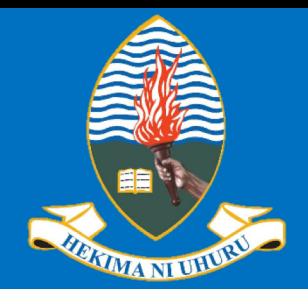

### **How to join Zoom meeting**

 $\Box$  Run the Zoom Client Application by clicking on the Zoom icon **Q** Click on Join a Meeting

**ZOOM** 

**Join a Meeting** 

Sign In

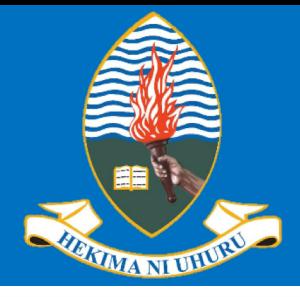

#### **Join Meeting**

Meeting ID or Personal Link Name

Your Name

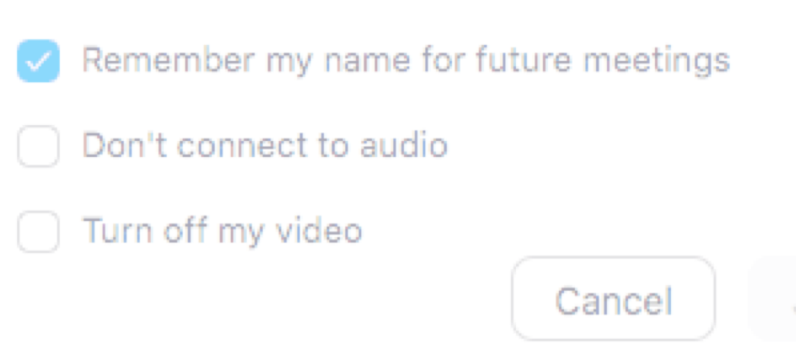

■ You need Meeting ID Q Meeting Password  $\square$  Registration **Q** Turn off my video

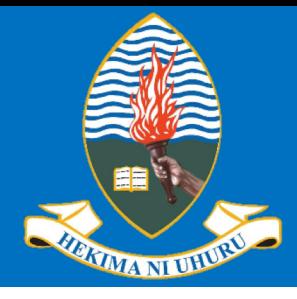

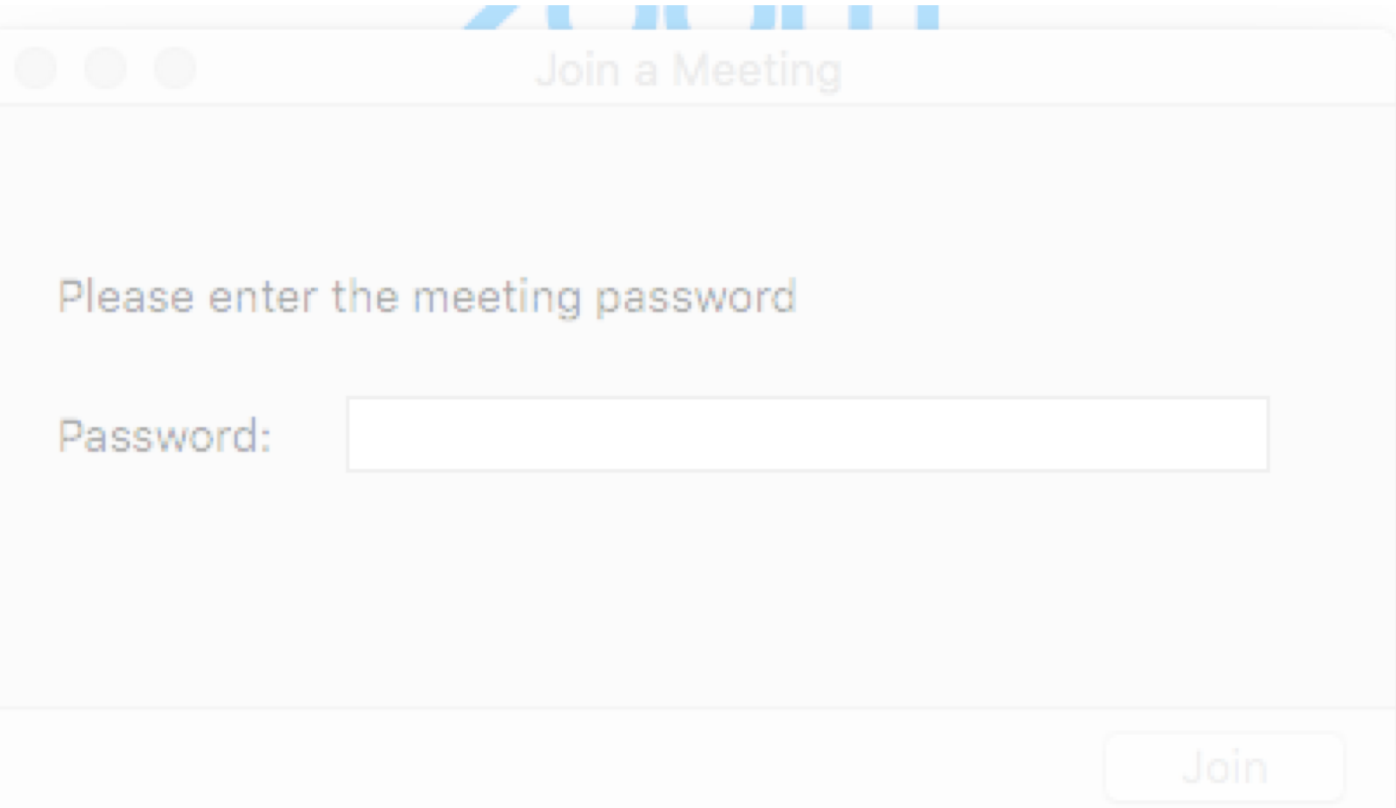

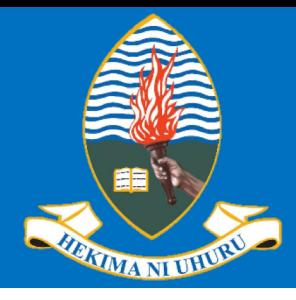

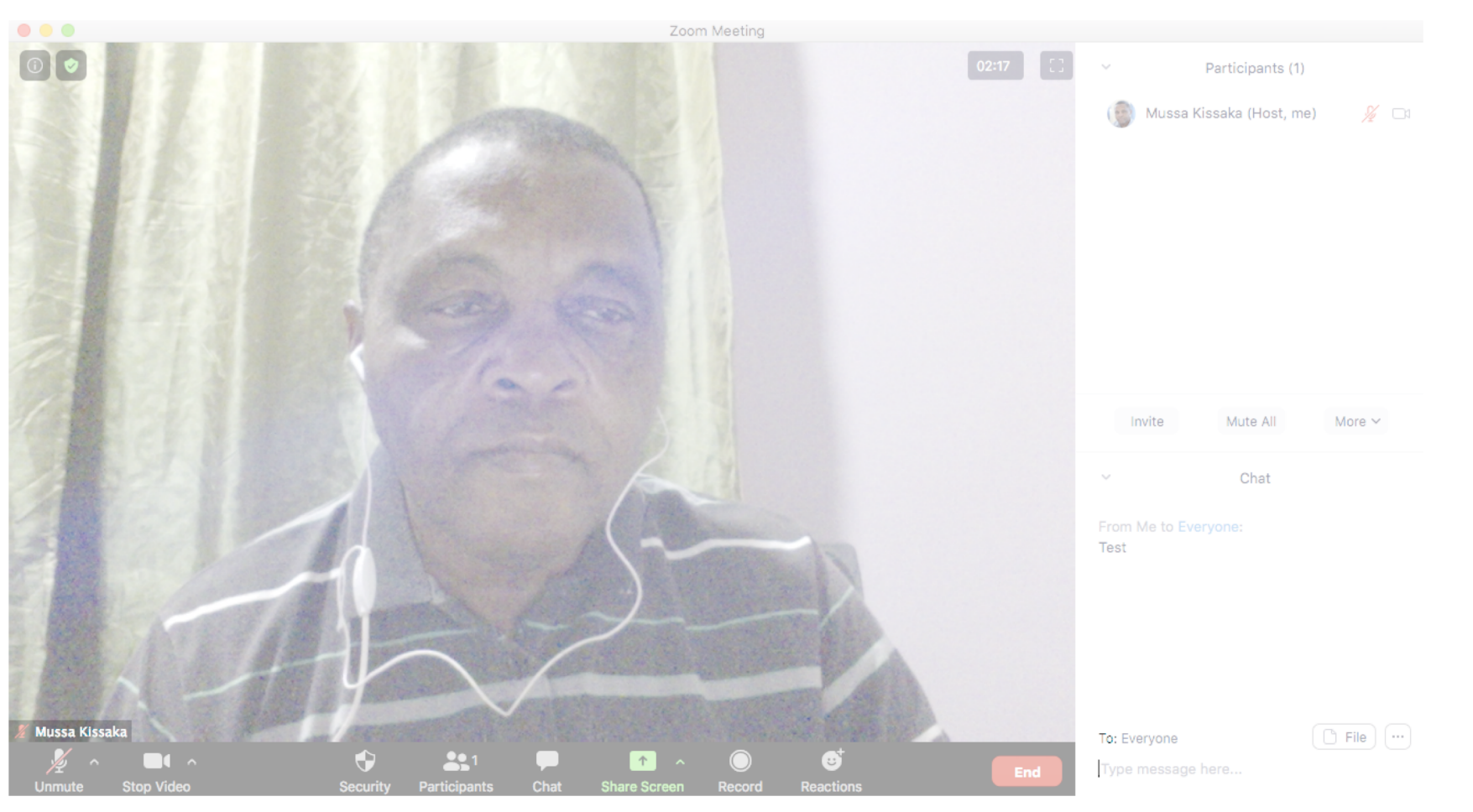